## **Créer un livre numérique**

**Public désigné :** De la 3<sup>e</sup> prépa-métiers à la Terminale bac pro.

- **1 ère étape : Connectez-vous sur le site « CANVA » :** [https://www.canva.com/fr\\_fr/](https://www.canva.com/fr_fr/)
- **2 ème étape : Créez votre compte gratuitement :**
	- a) Cliquez sur « s'inscrire gratuitement »

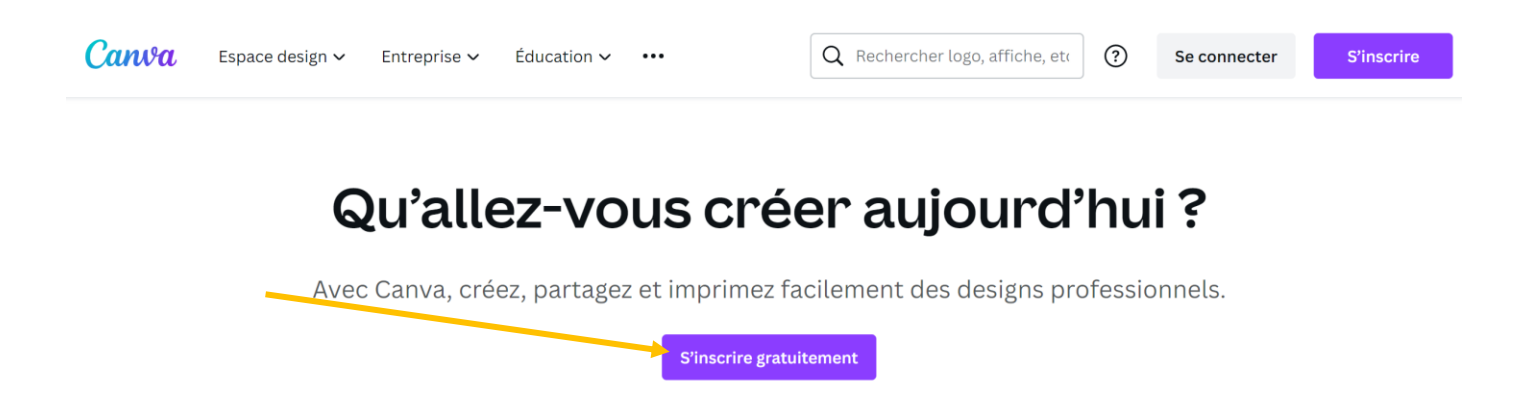

b) Suivez les indications afin de vous inscrire simplement :

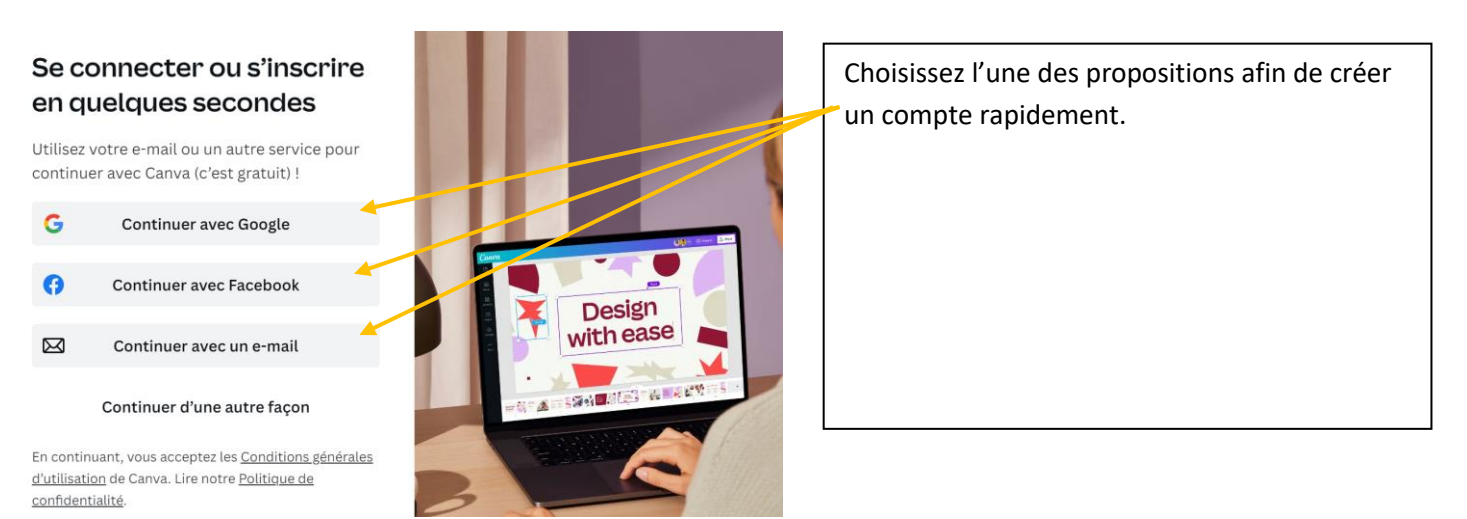

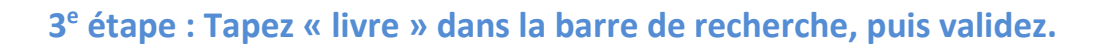

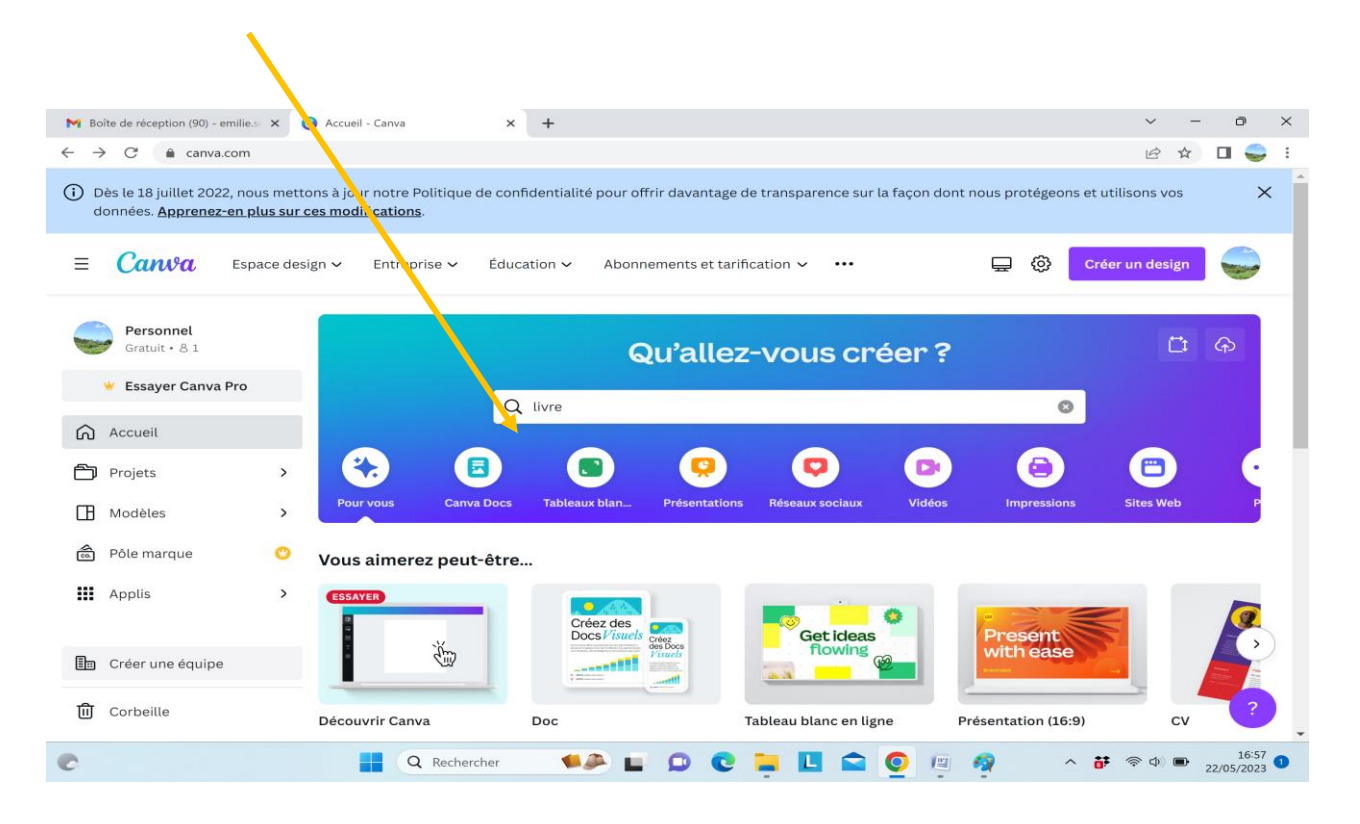

**4 <sup>e</sup> étape : Sélectionnez un modèle de livre parmi ceux proposés par « Canva ».**

Attention, les modèles accompagnés d'une « petite couronne » **de la font partie de la** version « Canva Pro » et sont donc payants.

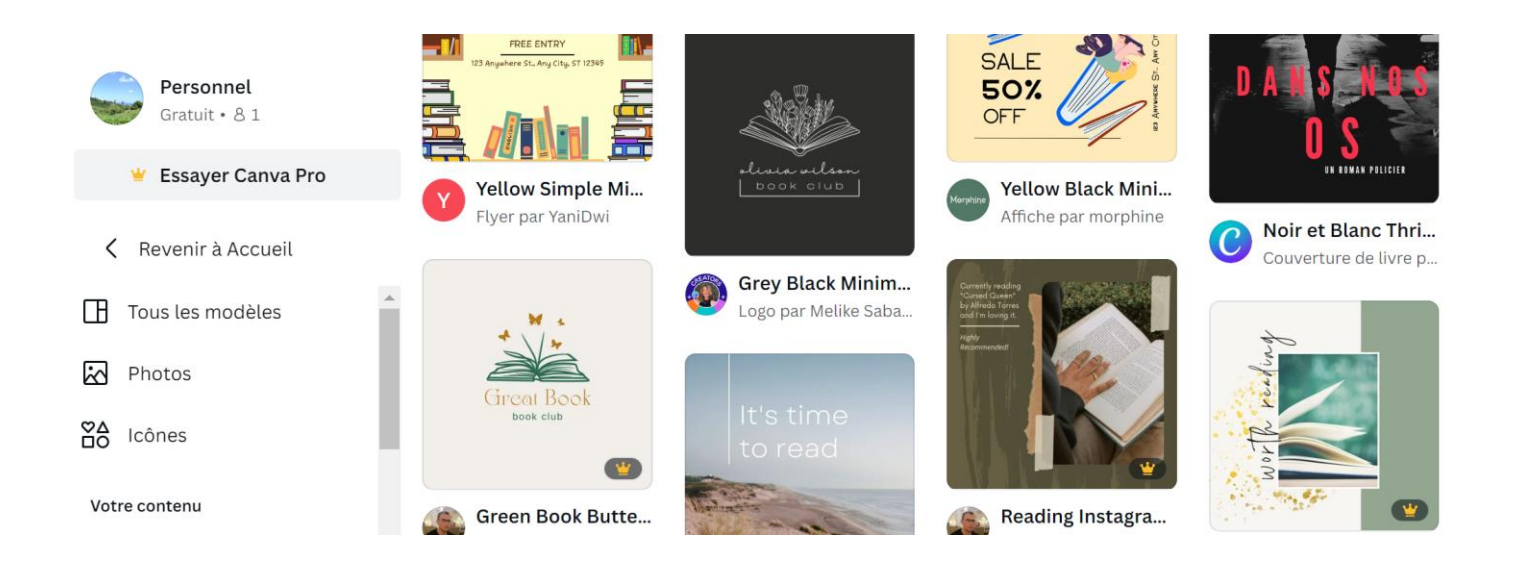

## **5 <sup>e</sup> étape : Créez votre contenu :**

Créez vos pages en utilisant les nombreuses fonctionnalités proposées par CANVA. Pour écrire c'est simple, il vous suffit de remplacer le texte existant.

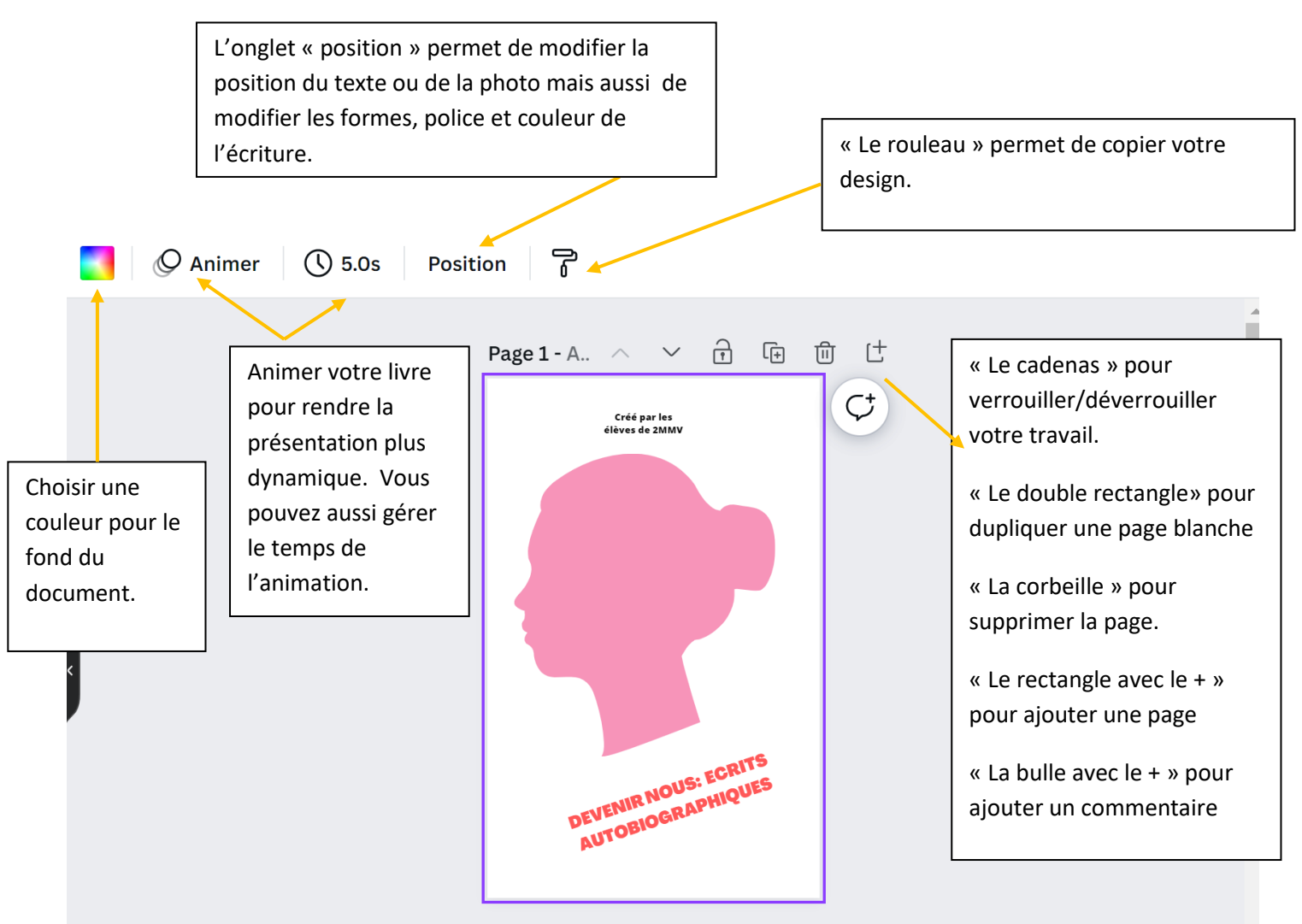

## **6 <sup>e</sup> étape : Apportez des modifications à la version initiale.**

Vous pouvez modifier les images, le texte, les couleurs du document initial. Pour cela, vous pouvez sélectionner vos propres documents ou puiser dans les ressources de CANVA.

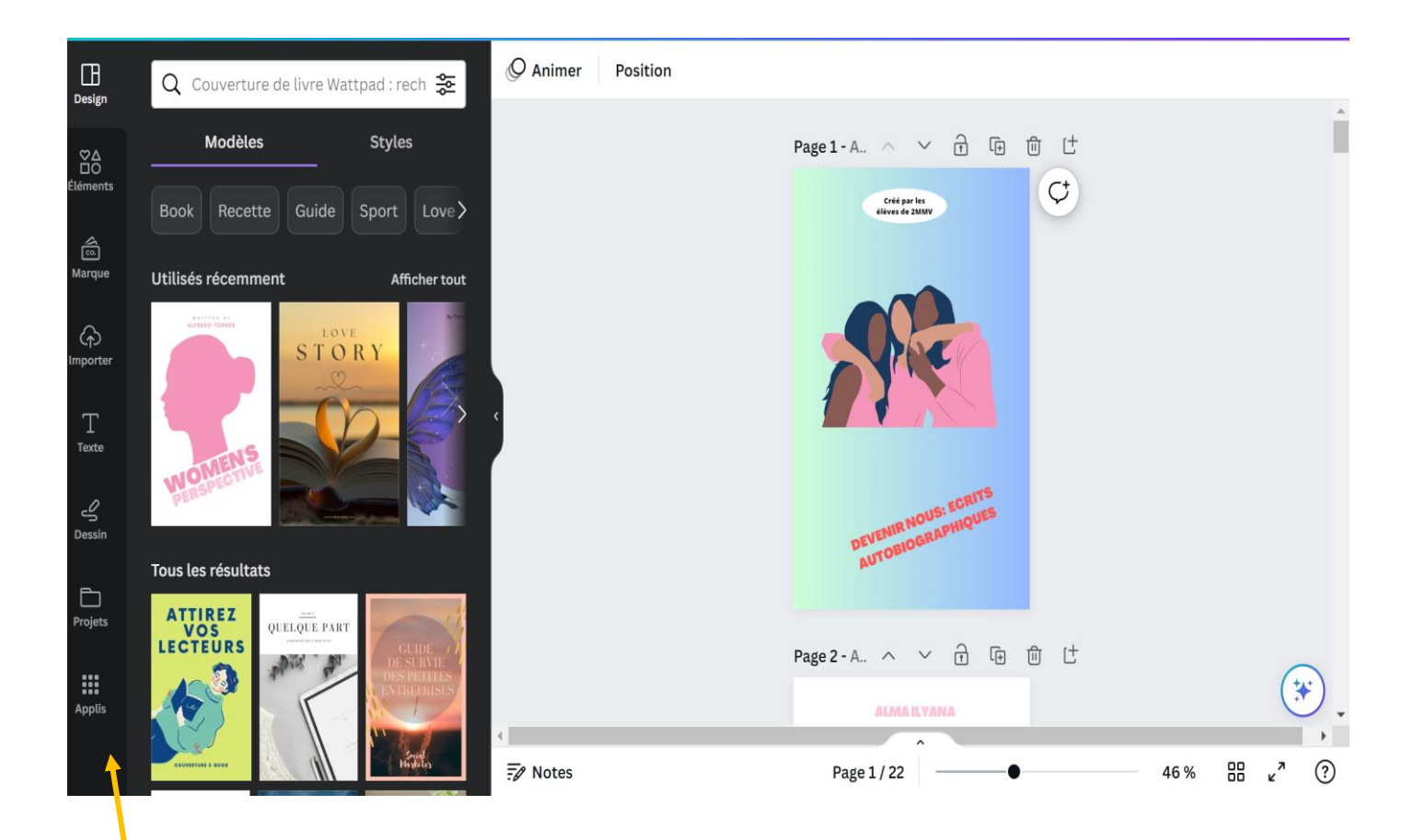

## **La barre d'outils située sur le côté gauche permet de :**

-Modifier le « Design » c'est-à-dire le modèle proposé et son style.

- Ajouter différents éléments (stickers, illustrations, formes géométriques, photos, vidéos…)
- Insérer une « marque » (disponible seulement en version pro, donc payante).
- Importer des fichiers textes, audios ou vidéos depuis votre ordinateur.
- Modifier le texte (police, combinaisons de police, taille…)
- -Dessiner sur le document.
- -Retrouver vos différents projets

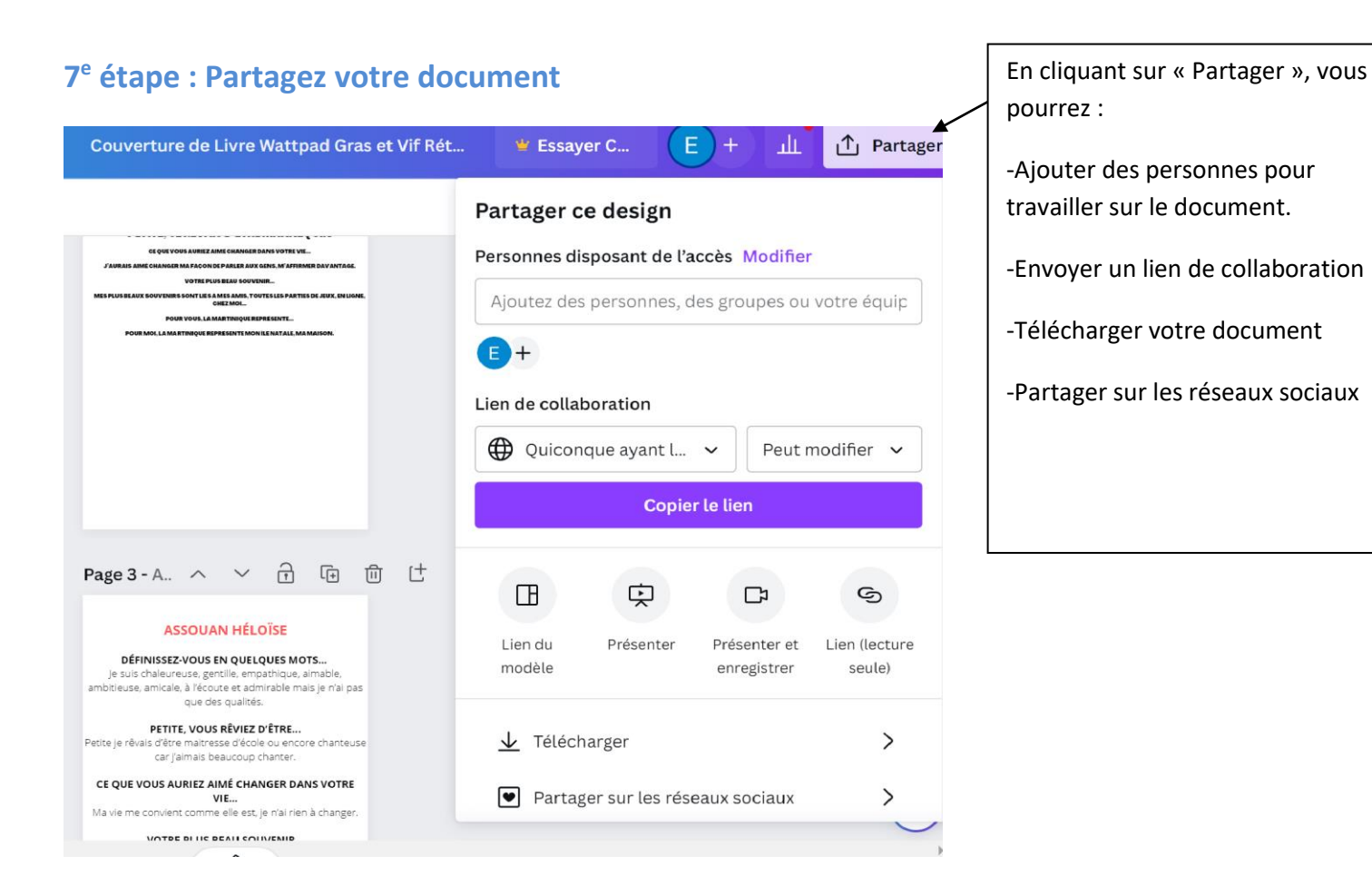